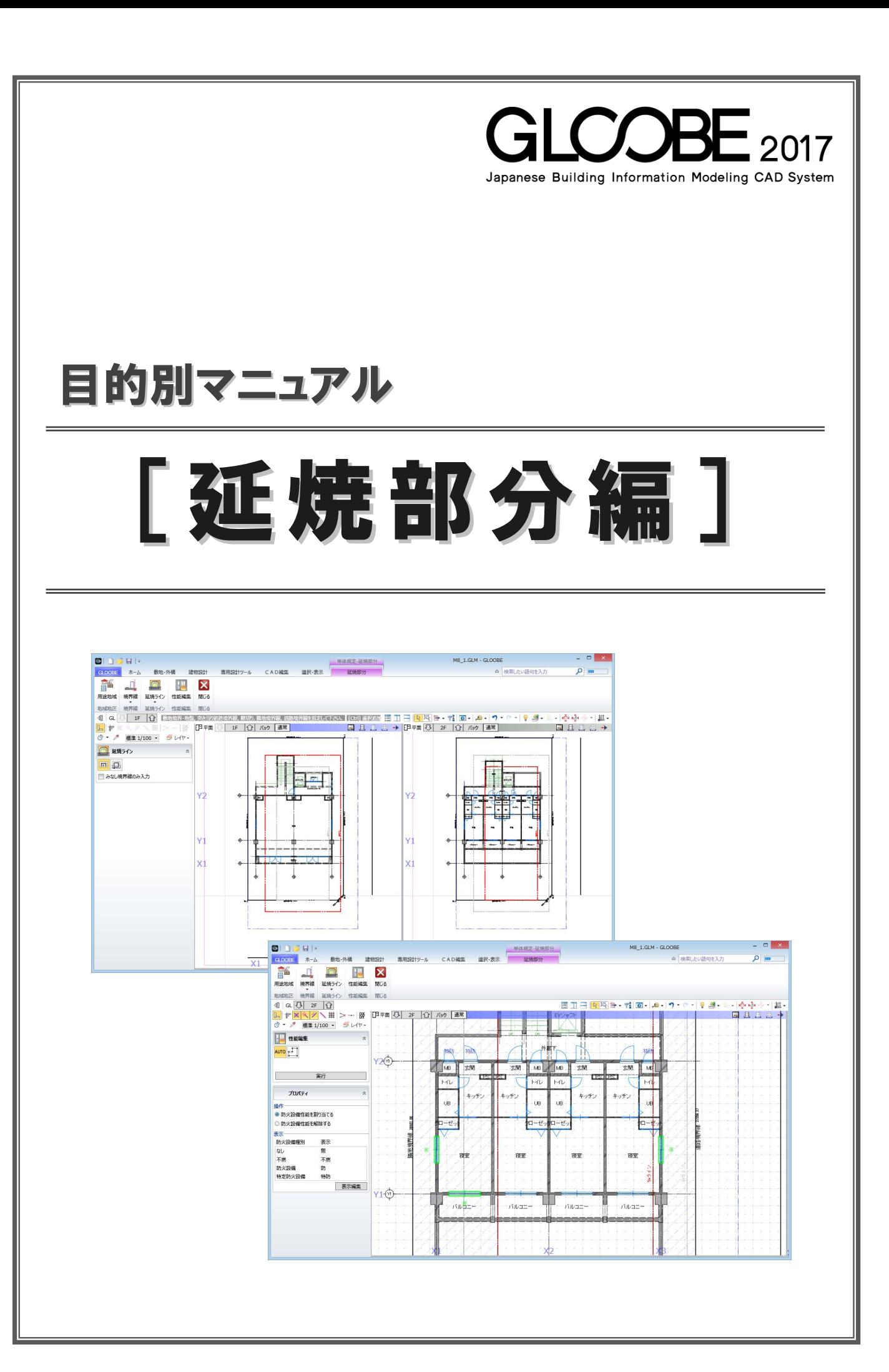

# 目 次

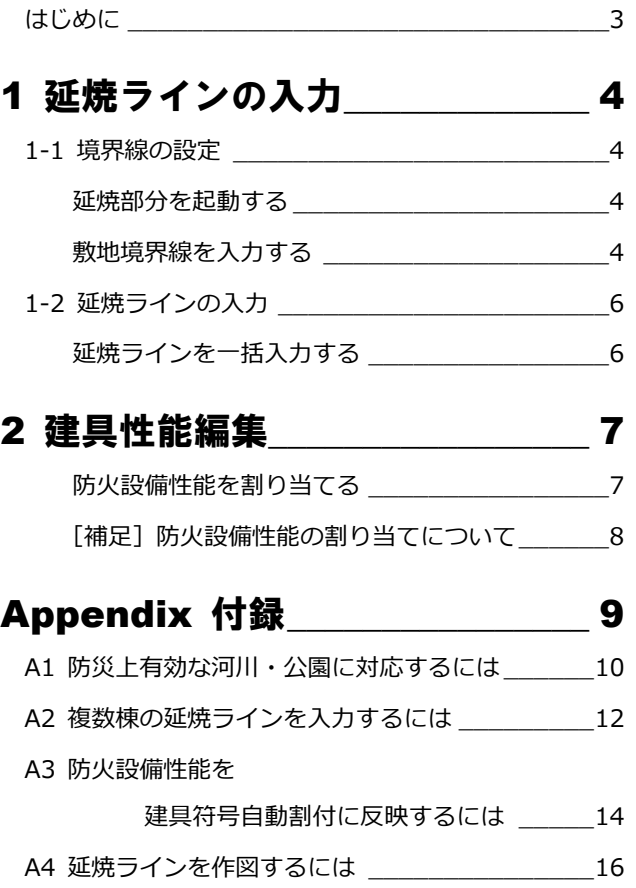

## はじめに

GLOOBE の「延焼部分」では、建築基準法「延焼のおそれのある部分」に関する規定の

- ① 延焼ラインの入力と作図
- ② 建具データへの防火設備性能自動設定

に対応しています。

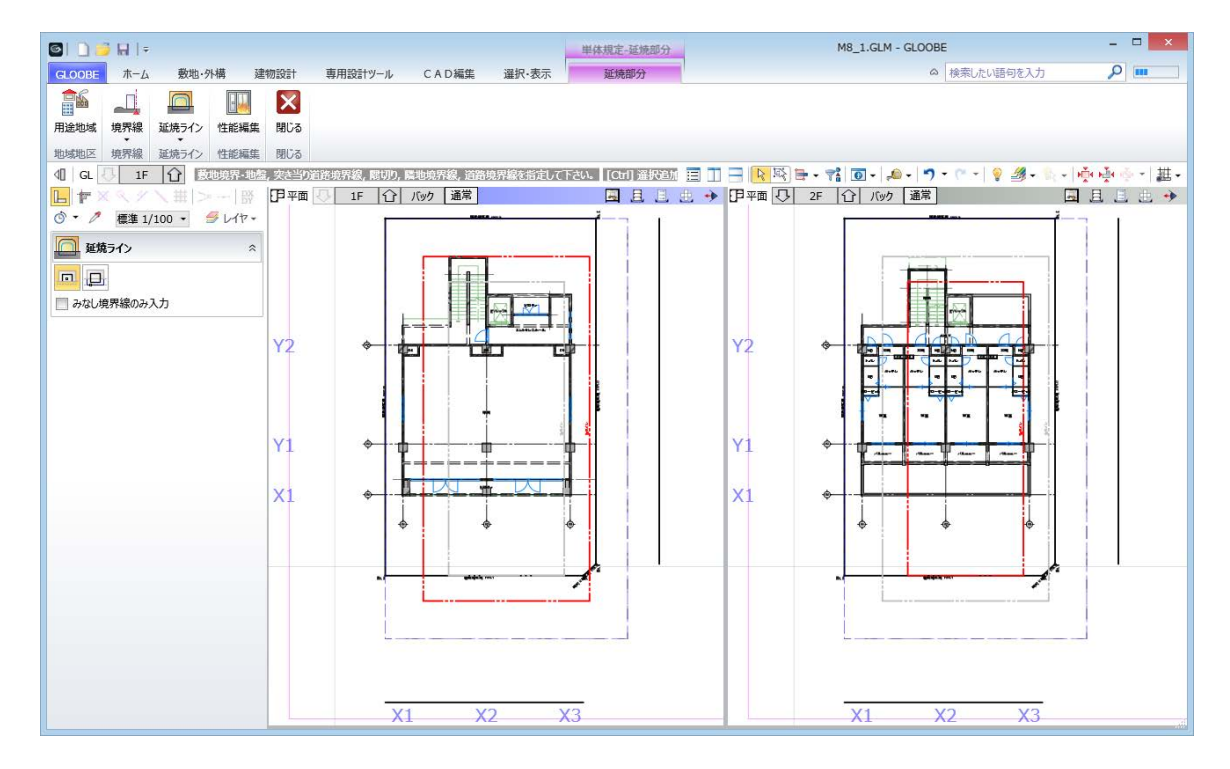

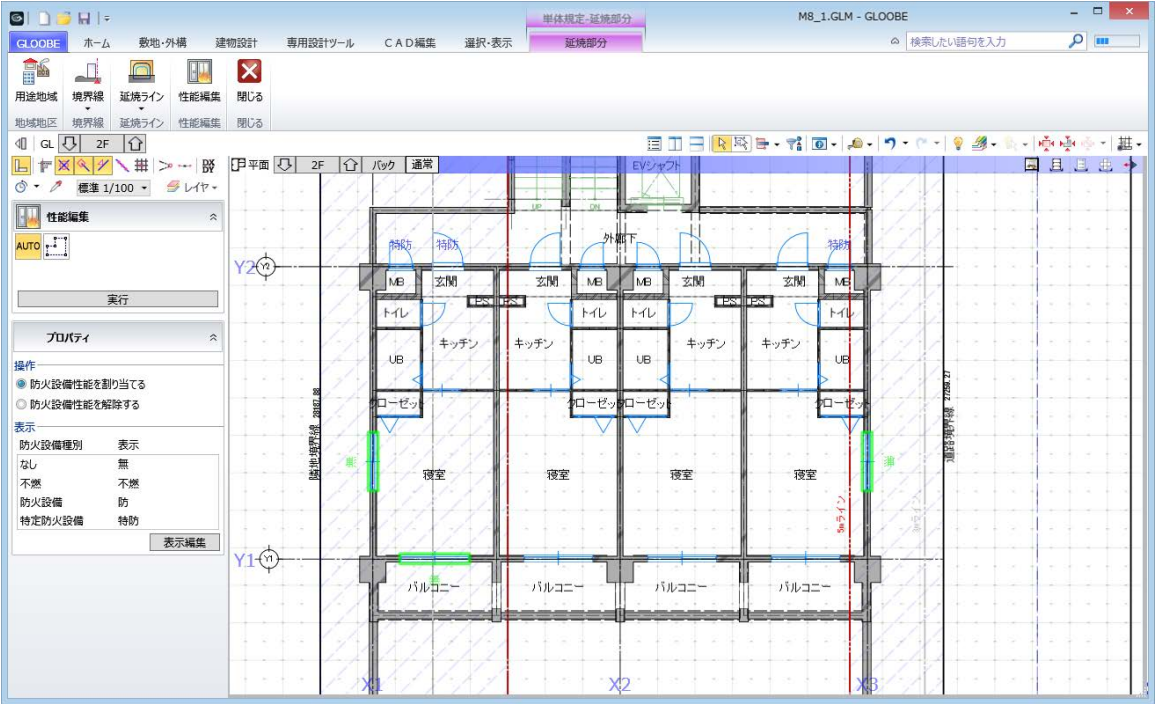

# 1 延焼ラインの入力

敷地の条件を設定して、延焼ラインを自動作図しましょう。 ここでは、右図のような 2 方向に道路がある敷地データを 使用して解説します。

【解説用データ】:M8\_1.GLM

- ※ GLOOBE ボタンをクリックして「開く」を選び、 「M8\_1.GLM」を開きます。
- ※ 画面の拡大・縮小やビューの最大化などは、適宜 行いながら操作してください。

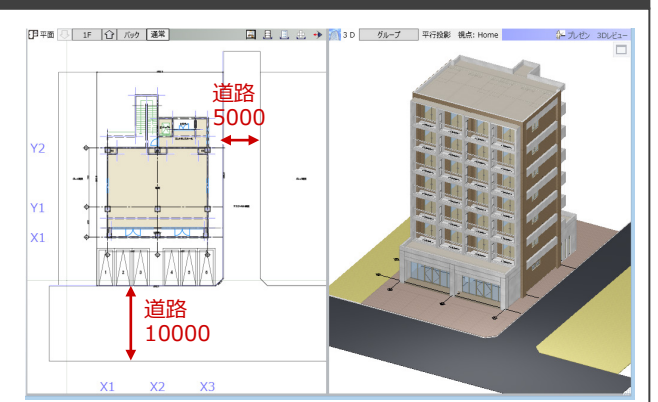

# 境界線の設定

#### 延焼部分を起動する

- 1 階を表示します。
- 「専用設計ツール」タブをクリックして、「延 焼部分」を選びます。 「延焼部分」タブが開きます。

#### **部材の表示について**

「延焼部分」タブでは、次のオブジェクトのみ表示 され、それ以外は 2D 表示が OFF になります(3D 表示は変更しません)。 方位、敷地境界・地盤、通り芯、基準芯、スペース、 延焼ライン、延焼みなし境界線、階段、エレベータ、 柱、壁、壁開口、建具、カタログ建具、サスペンド

ガラス、カーテンウォール、用途地域、敷地境界線

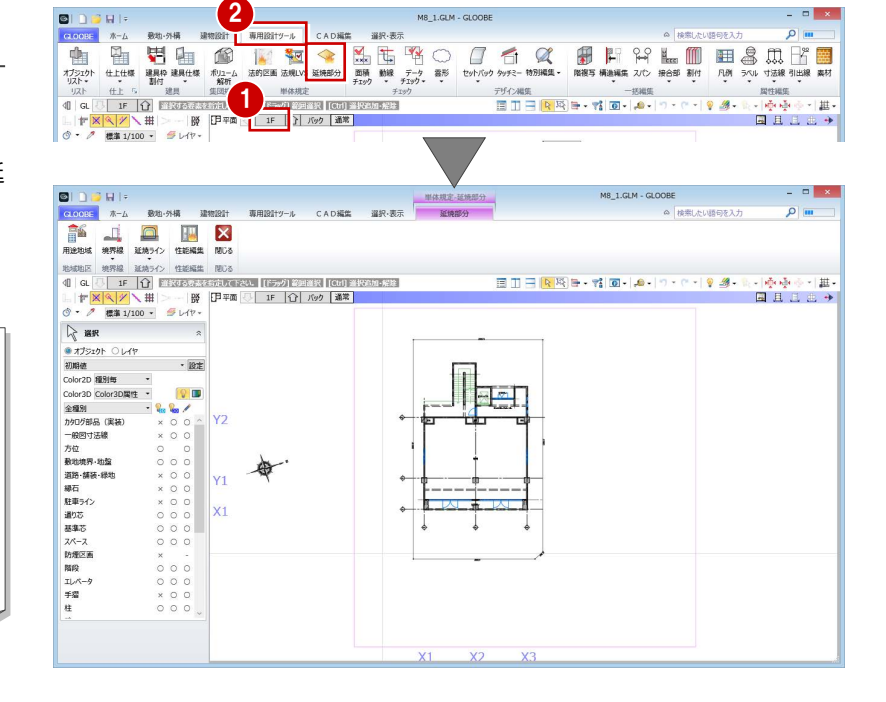

#### **隣地境界線を入力する**

- ●「隣地境界線」をクリックします。
- 入力モードが「敷地境界線指定入力」であ ることを確認します。
- 6 隣地境界線に設定する敷地辺をクリックし ます。

指定した敷地辺上に、隣地境界線の情報が 入力されます。

方位を参照して北側境界線にあたる辺には、入 力時に「北側」と表示されます。

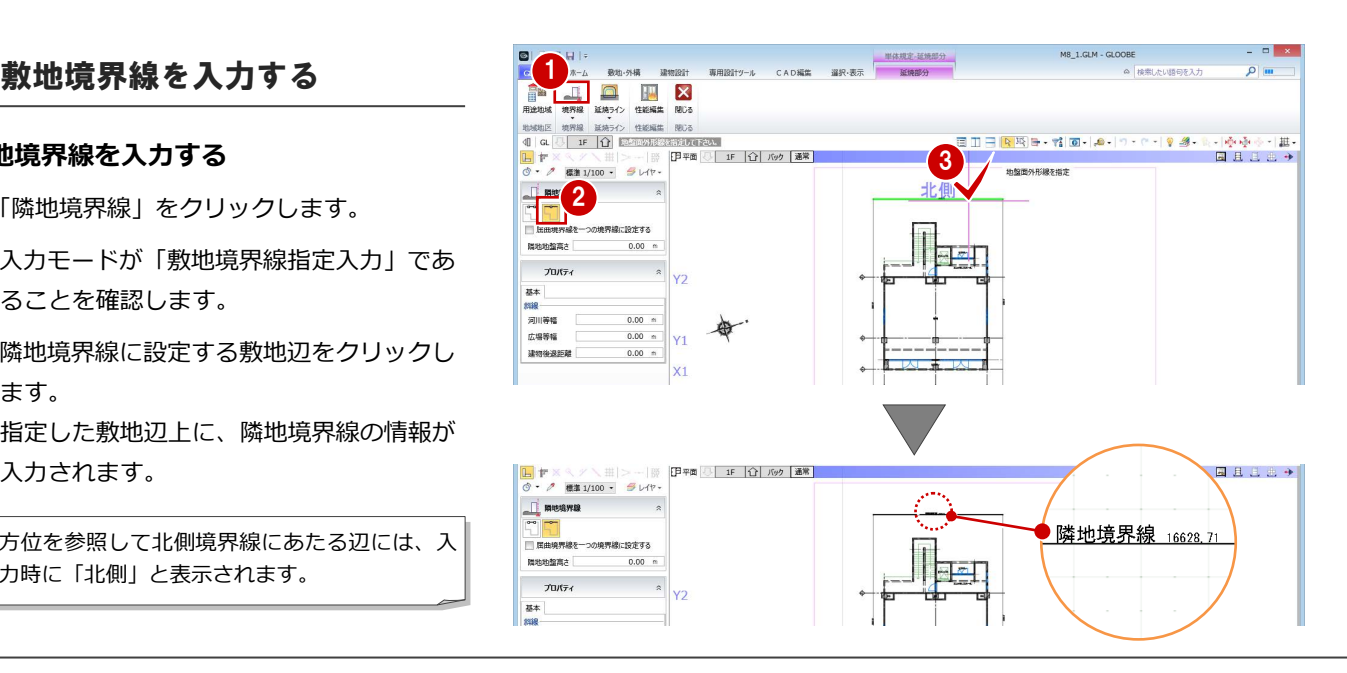

#### 1 延焼ラインの入力

4 同様にして、もう一方の隣地境界線も入力 します。

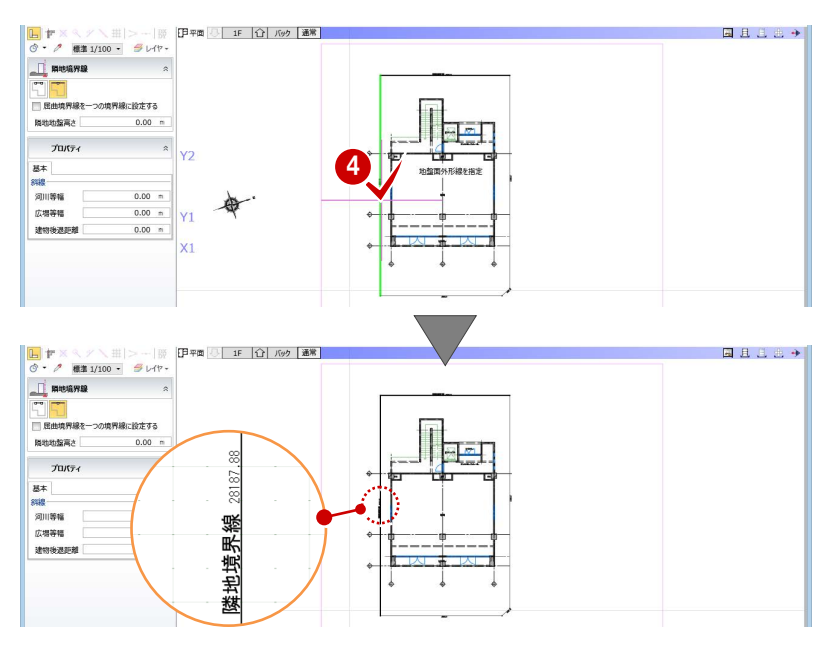

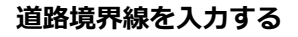

- ●「境界線」メニューから「道路境界線」を選 びます。
- 2 入力モードが「敷地境界線指定入力」であ ることを確認します。
- 「道路幅員・中心高 個別入力」を OFF にし て、「幅員」を 10mに設定します。
- ⇒ 「道路幅員・中心高 個別入力」 が ON の場合の入 力方法については、ヘルプを参照
- 4 右図の敷地辺をクリックします。 中心線と道路境界線の情報が入力されま す。
- 66 同様にして、右図の位置にも道路境界線 を入力します。 「幅員」:5m

延焼ラインは、道路幅員の 1/2 の緩和を判定し て入力されます。また、隣地境界線、道路境界 線、隅切りなどは図面・シートで作図されるた め、正しく入力しておきましょう。 なお、用途地域は延焼部分の機能に関係しない ため、ここでは入力しません。

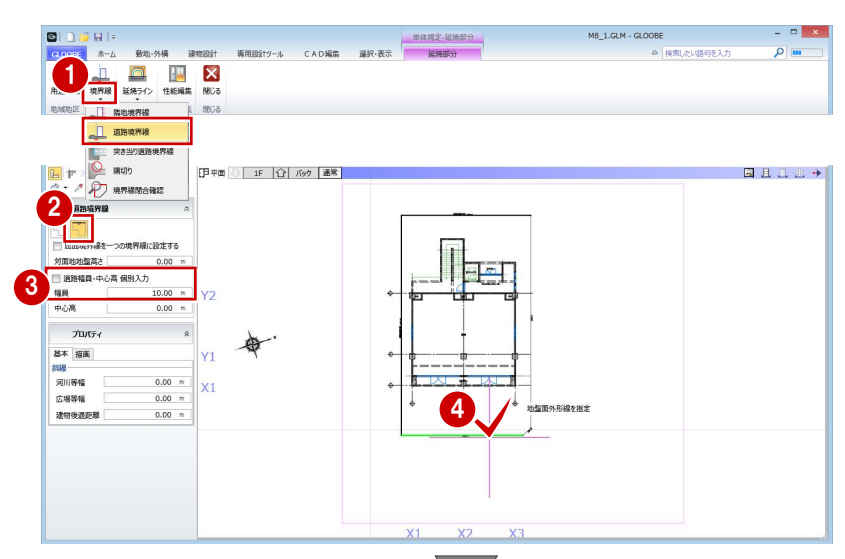

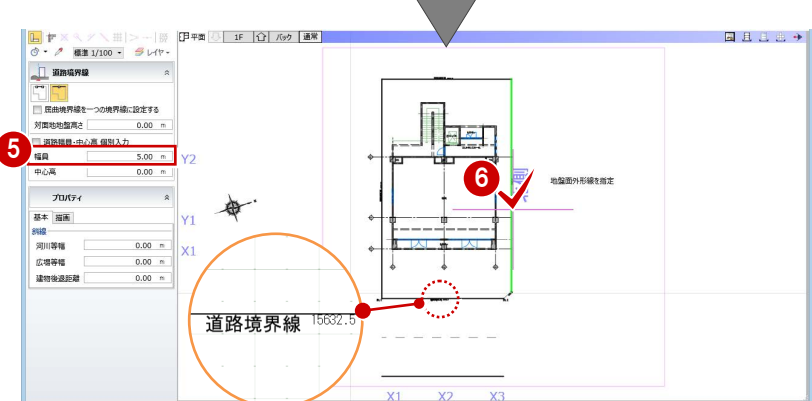

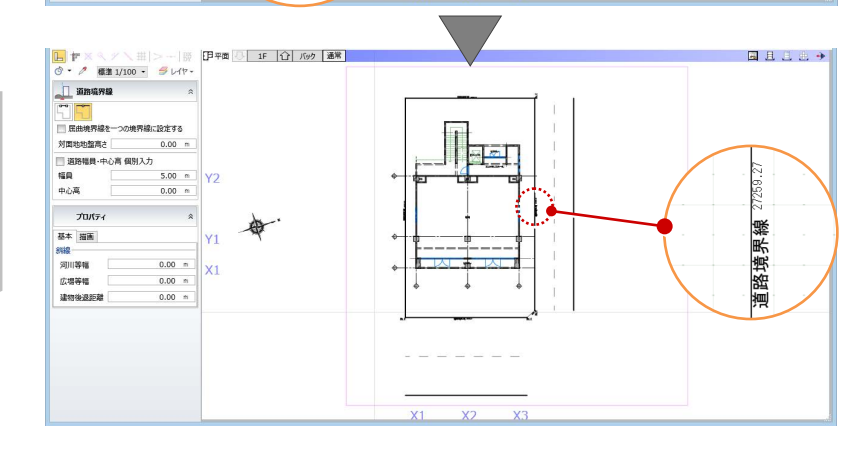

5

#### **隅切りを入力する**

- 「境界線」メニューから「隅切り」を選びま す。
- 2 隅切り箇所をクリックします。 指定した敷地辺上に、隅切りの情報が入力 されて、道路の中心線がつながります。

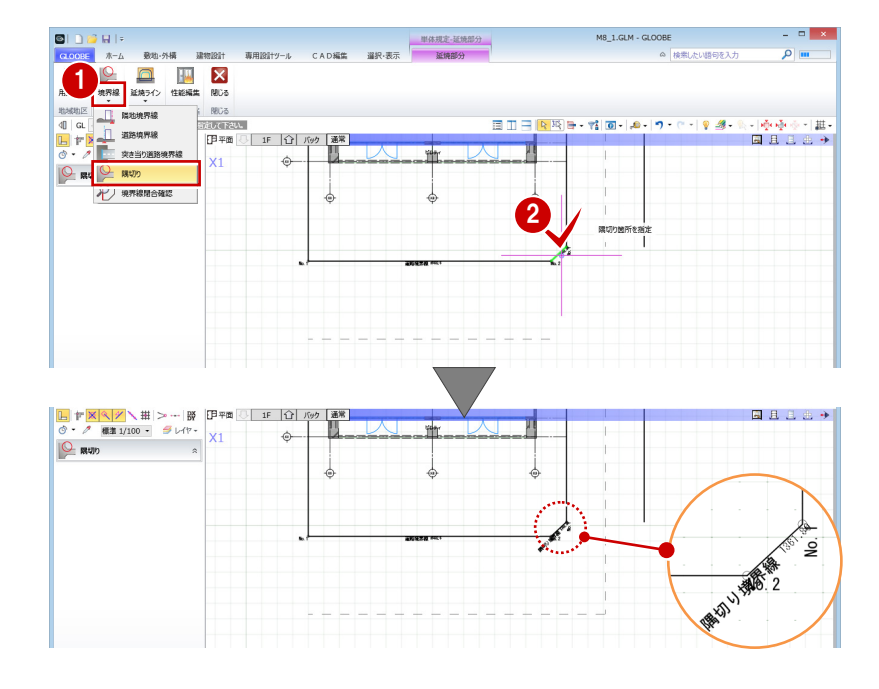

# 1-2 延焼ラインの入力

#### 延焼ラインを一括入力する

- ●「延焼ライン」をクリックします。
- 入力モードが「一括」であることを確認し ます。
- 8 敷地をクリックします。

道路境界線の道路幅員の緩和を考慮して延 焼みなし境界線が作成され、1 階に 3m、2 階以上に 5mの延焼ラインが配置されます。

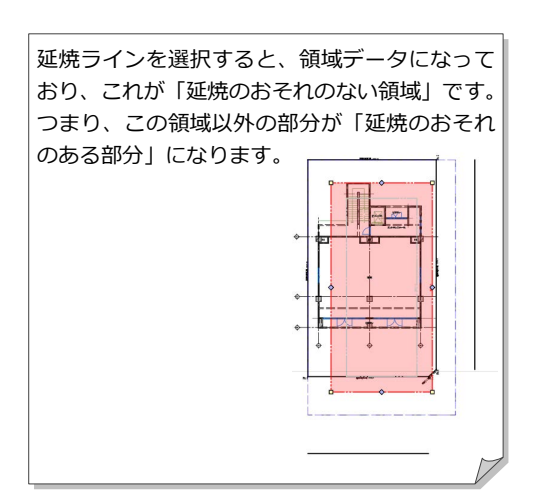

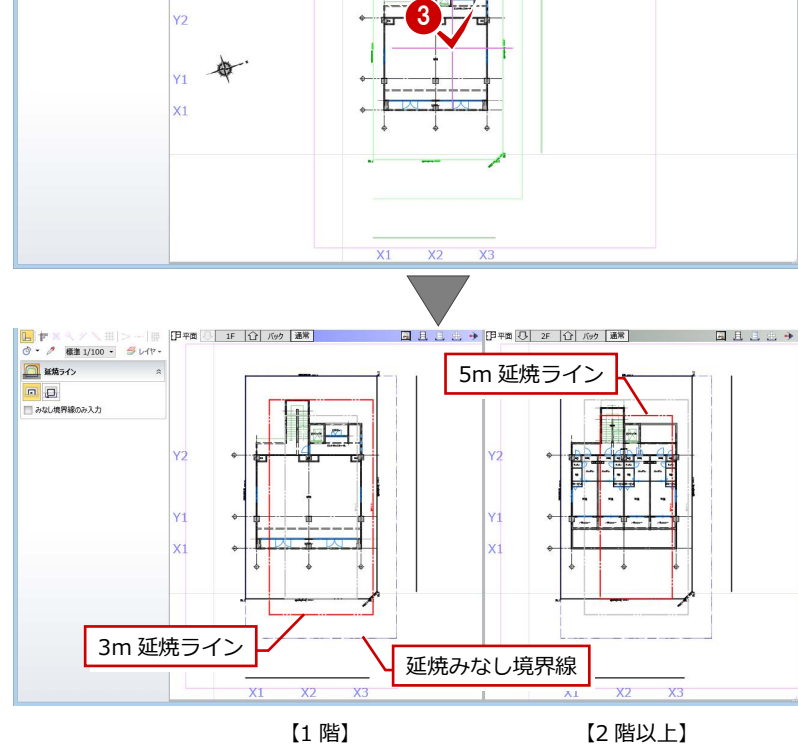

-<br>専用設計ツール CAD編集 選択·表示 <br>- 延焼部分 - 延焼部分

1980년 1992년 1993년 1993년 1993년 1993년 1993년 1993년 1993년 1993년 1993년 1993년 1993년 1993년 1994년 1994년 1994년 1994년 19<br>19월 1일 - 대한 10월 13일 13일 13월 13일 13월 13일 13월 13일 13월 13일 13월 13일 13월 13일 13월 13일 13월 13일 13월 13월 13월 13월 13월 1

.<br>¤ افر

**10 RU-SK REEL** 

 $2$  and  $2$ 

論

次の場合の延焼ライン入力方法を「Appendix 付録」に 掲載しています。そちらも参照してください。 ⇒ 防災上有効な河川・公園に対応するには (P.10)

⇒ 複数棟の延焼ラインを入力するには (P.12)

# 2 建具性能編集

延焼ラインを参照して、「延焼のおそれのある部分」に属する外部建具に防火設備性能を割り当てましょう。

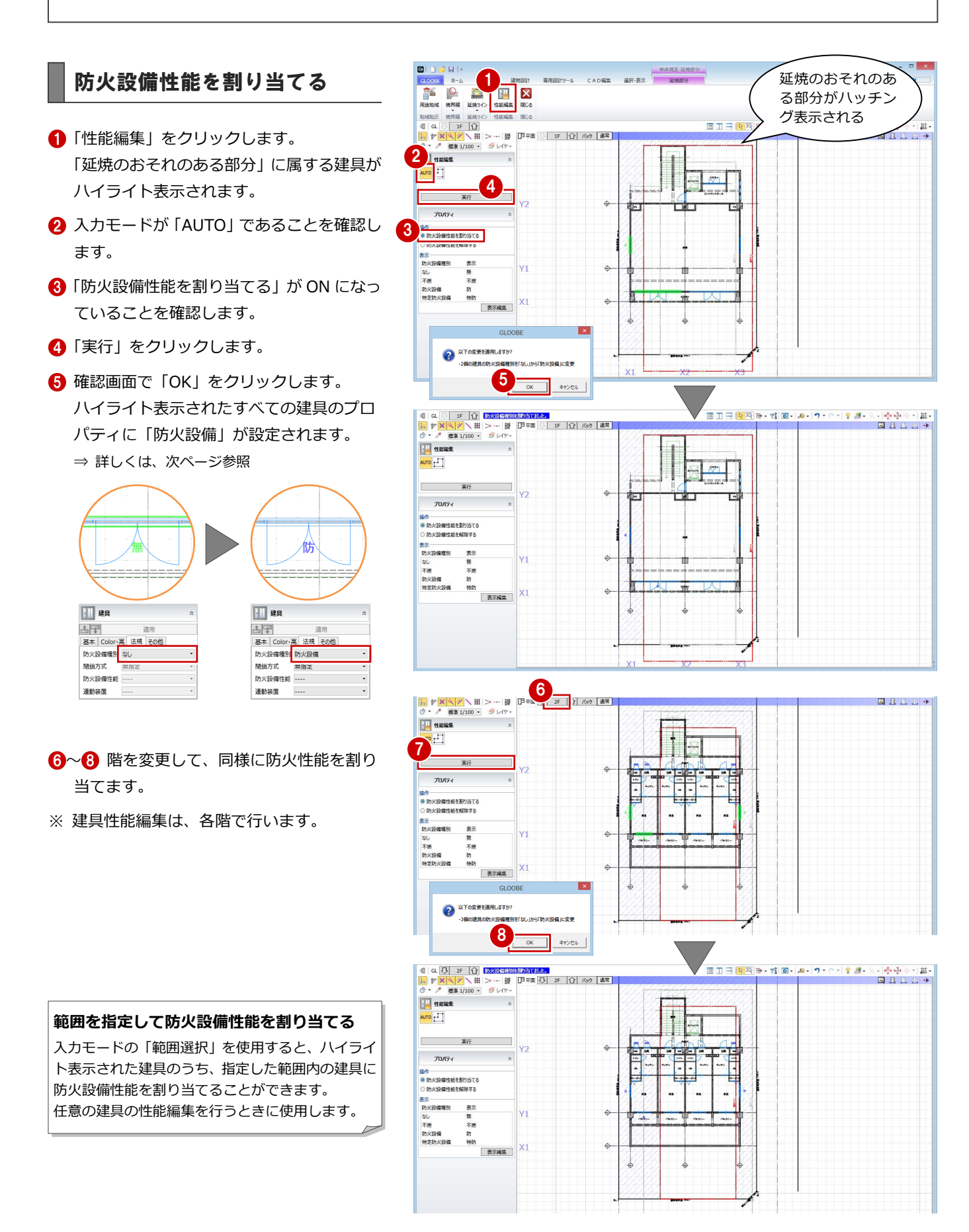

#### **補足 防火設備性能の割り当てについて** □■ 建具 建具のプロパティ「法規」タブの「防火設備種別」には、性能の低い順に「なし」「不燃」「防火 古早 設備」「特定防火設備」があります。 |基本 Color·高 法規 その他 防火設備種別防火設備 「性能編集」では、外部に面する建具・カタログ建具の敷居部分が「延焼のおそれのある部分」 閉鎖方式 に接している場合、「防火設備種別」が表示されます。 防火設備性能 連動装置 / / 無 / / / / 不燃 / / / 防 / / / / 特防 /  $\frac{1}{2}$   $\frac{1}{2}$   $\frac{1}{2}$   $\frac{1}{2}$   $\frac{1}{2}$   $\frac{1}{2}$   $\frac{1}{2}$   $\frac{1}{2}$   $\frac{1}{2}$ mais <sup>a</sup> ₩ 4  $\gamma$  and  $\gamma$  and  $\gamma$  and  $\gamma$  and  $\gamma$  and  $\gamma$  and  $\gamma$

適用

なし<br>不燃

防火設備

特定防火設備

#### **防火設備性能を割り当てる場合**

「防火設備性能を割り当てる」が ON のときは、「なし」と「不燃」が対象になり、「防火設備」が設定されます。

#### **防火設備性能を解除する場合**

「防火設備性能を解除する」が ON のときは、「防火設備」と「不燃」が対象になり、「なし」が設定されます。

![](_page_7_Picture_6.jpeg)

# Appendix

付 録

# A1 防災上有効な河川・公園に対応するには

境界線種別

12 北側境界線

可川等幅 広場等限

建物後退距离

対面地地盤高さ

道路境界線

設定方<br>○ 個別

ma

 $0.00 m$  $\begin{array}{c}\n\text{DE} \\
\hline\n\text{F} & 1\n\end{array}$  $0.00 m$ 

建築基準法第二条第六号に規定する「防火上有効な公園、広場、 川等の空地若しくは水面」の定義が一定ではないことから、延 焼みなし境界線の自動入力では、境界線属性の「河川等幅」「広 場等幅」は考慮されません。 **8本 算定用语称 描画** 基本 算定用调路 措施

水路等による緩和境 田平町 日 田 〇 西方 通常 同日 界線は描画されない  $\mathbb{R}$   $\mathbb{Z}$ 2a範囲計算基準幅員 5000.00 水路 4m 福田 **REAL PROPERTY** 福具(m 画入室

審査機関の指示により、河川や広場の扱いに対応する場合は、 以下の方法で操作してください。ここでは、河川の中心線を隣 地境界線として扱うケースで説明します。

## 延焼みなし境界線を入力する

- ●「延焼ライン」をクリックします。
- 2 入力モードが「一括」であることを確認し ます。
- 「みなし境界線のみ入力」を ON にします。
- 4 敷地をクリックします。 延焼みなし境界線が配置されます。

![](_page_9_Figure_10.jpeg)

## 補助線を入力する

ここでは、河川(幅 4m)の中心線を隣地境界 線として扱うため、道路境界線の対面境界線か ら 2m 外側に補助線を入力します。

- 「CAD 編集」タブをクリックして、「平行線」 を選びます。
- 2 「レイヤー覧」で「不出力」を選びます。
- 8 基準線として、北側の道路境界線の対面境 界線をクリックします。
- 4 補助線を入力する方向をクリックします。
- 「間隔」に「2000」と入力して、補助線の 位置をクリックします。
- 6 Esc キーを押してコマンドを解除します。

![](_page_9_Figure_19.jpeg)

## 延焼みなし境界線を広げる

- ●2 延焼みなし境界線を選択します。
- 6 ハンドルを使って、延焼みなし境界線を補 助線の位置まで広げます。

延焼みなし境界線は領域データのため、「領域 プラス・マイナス」などの領域編集機能を使用 することもできます。

![](_page_10_Picture_5.jpeg)

## 延焼ラインを入力する

- 「延焼部分」タブをクリックして、「延焼ラ イン」を選びます。
- 入力モードを「みなし境界線参照」に変更 します。
- 8 みなし境界線をクリックします。 延焼みなし境界線の内側に、1 階は 3m、2 階以上は 5mの延焼ラインが配置されます。

![](_page_10_Figure_10.jpeg)

# A2 複数棟の延焼ラインを入力するには

同一敷地内に複数の建築物がある場合は、相互 の外壁線の中心線からそれぞれの延焼ライン を発生させます。

ここでは、右図のような中心線で分割した複数 棟の建物を例に解説します。

- ※ あらかじめ、「CAD 編集」タブの汎用機能を 使って、建物間の中心線を入力しておきま す。
- ※ 中心線の取り方は、審査機関の指示に従っ てください。

●「延焼ライン」をクリックします。

延焼みなし境界線が配置されます。

4 敷地をクリックします。

ます。

![](_page_11_Figure_6.jpeg)

![](_page_11_Figure_7.jpeg)

# みなし境界線分割線を入力する | | | | |

- ●「延焼ライン」メニューから「延焼みなし境 界線分割線追加」を選びます。
- 2 延焼みなし境界線をまたぐように、分割線 の入力位置を順にクリックします。

![](_page_11_Figure_11.jpeg)

#### Appendix 付録

### 延焼ラインを入力する

- 「延焼ライン」メニューから「延焼ライン」 を選びます。
- 2 入力モードを「みなし境界線参照」に変更 します。
- 8 みなし境界線の分割した領域をクリックし ます。 延焼みなし境界線と分割線を参照して、1 階は 3m、2 階以上は 5mの延焼ラインが配 置されます。
- 4 もう一方の分割した領域をクリックしま す。

同様に、延焼みなし境界線と分割線を参照 して延焼ラインが配置されます。

![](_page_12_Figure_7.jpeg)

# A3 防火設備性能を建具符号自動割付に反映するには

P.7 で割り当てた建具の防火設備性能を考慮して、「建具仕様」で建具符号を割り付けてみましょう。

#### 建具仕様を開く

「専用設計ツール」タブをクリックして、「建 具仕様」を選びます。 「リスト-建具仕様」ウィンドウが開いて、 建具のプロパティが一覧表示されます。

建具の種別・骨材質が未設定の場合は、「符号自 動割付」を実行したときに建具符号が割り当た りません。プロパティを確認しておきましょう。

![](_page_13_Picture_6.jpeg)

#### 建具符号を割り付ける

- 対象階が「全階」になっていることを確認 します。
- 2 オブジェクトで「建具」を選びます。
- 8「符号自動割付」をクリックします。
- 「防火設備種別」が ON になっていることを 確認して、「OK」をクリックします。

「防火設備種別」が ON のとき、建具のプロパテ ィの「防火設備種別」を考慮して符号を割り当 てます。

- 6 確認画面で「OK」をクリックします。 記号・番号が割り付けられます。
- 6 オブジェクトで「カタログ建具」を選びま す。
- 同様に、「符号自動割付」をクリックして建 具符号を割り付けます。

**图 內側** 

![](_page_13_Figure_16.jpeg)

GLOOBE -<br>N#Bの記号 美景を割り当てました

 $\begin{array}{|c|c|} \hline \quad\quad & \mathsf{OK} \qquad \\ \hline \end{array}$ 

 $\boxed{\Box}$ 

100%

## 建具表に登録する

- オブジェクトで「建具」を選びます。
- 2 「建具表登録」をクリックします。
- 8 範囲が「全表示行」であることを確認して、 「OK」をクリックします。
- 4 確認画面で「OK」をクリックします。 建具符号が付けられ、プロパティの変更が できなくなります。同一符号の建具は、す べて同じ建具に変更されます。
- 6 オブジェクトで「カタログ建具」を選びま す。
- 同様に、「建具表登録」をクリックして全表 示行を建具表に登録します。

![](_page_14_Figure_8.jpeg)

![](_page_14_Figure_9.jpeg)

#### 建具符号を確認する

- ■「建具表」タブをクリックします。
- 2 対象を「建具」に変更します。 同一符号の建具がまとめて表示されます。
- **3**「AD 2」「AD 3」の行をクリックしてみまし ょう。同じ建具ですが、「防火設備種別」が 異なると別の符号になっていることを確認 できます。
- **4 同様に、「AW 5」「AW 6」の行をクリック** して確認しましょう。
- 6 確認が終了したら、「閉じる」をクリックし ます。

![](_page_14_Figure_16.jpeg)

![](_page_14_Figure_17.jpeg)

A4 延焼ラインを作図するには

敷地境界線や延焼ラインを表示した図面を作成しましょう。ここでは、建具キープランを例に解説します。

![](_page_15_Figure_3.jpeg)